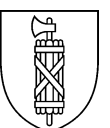

# Microsoft 365 - Multi-Eaktor-Authentifizierung (MFA)

### **Inhalt**

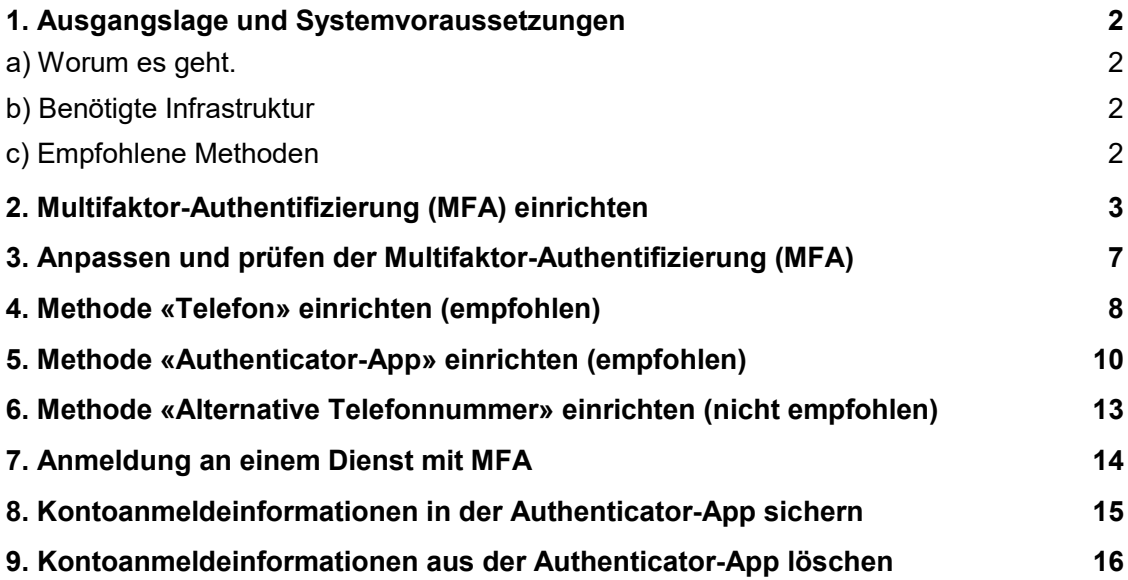

### <span id="page-1-0"></span>**1. Ausgangslage und Systemvoraussetzungen**

#### <span id="page-1-1"></span>*a) Worum es geht.*

Für den Zugriff auf die Microsoft 365-Infrastruktur wird nebst dem Benutzernamen und dem Passwort zusätzlich ein weiterer Faktor benötigt.

Als zusätzliche Faktoren stehen zur Verfügung:

- Einmalcode via Microsoft Authenticator-App
- Passwortlose Authentifizierung via Microsoft Authenticator-App
- Einmalcode via SMS
- Anruf durch Microsoft auf eine Festnetz- oder Mobilenummer

#### <span id="page-1-2"></span>*b) Benötigte Infrastruktur*

Benötigt wird ein Smartphone mit

- a) iOS Betriebssystem 12 oder neuer
- b) Android 6.0 oder neuer

#### <span id="page-1-3"></span>*c) Empfohlene Methoden*

Empfohlen wird die Einrichtung der beiden Methoden Telefon<sup>1</sup> und Authenticator-App<sup>[2](#page-1-5)</sup> sowie die automatische Sicherung der Kontoanmeldeinformationen in der Authenticator-App[3](#page-1-6).

 <sup>1</sup> Siehe «4. Methode «Telefon» einrichten (empfohlen)» in dieser Anleitung.

<span id="page-1-5"></span><span id="page-1-4"></span><sup>&</sup>lt;sup>2</sup> Siehe «5. Methode «Authenticator-App» einrichten (empfohlen)» in dieser Anleitung.

<span id="page-1-6"></span><sup>3</sup> Siehe «8. Kontoanmeldeinformationen in der Authenticator-App sichern» in dieser Anleitung.

### <span id="page-2-0"></span>**2. Multifaktor-Authentifizierung (MFA) einrichten**

Der Vorgang ist zeitkritisch - alle Schritte müssen direkt hintereinander erfolgen.

Im Browser [https://portal.office.com](https://portal.office.com/) öffnen und sich anmelden.

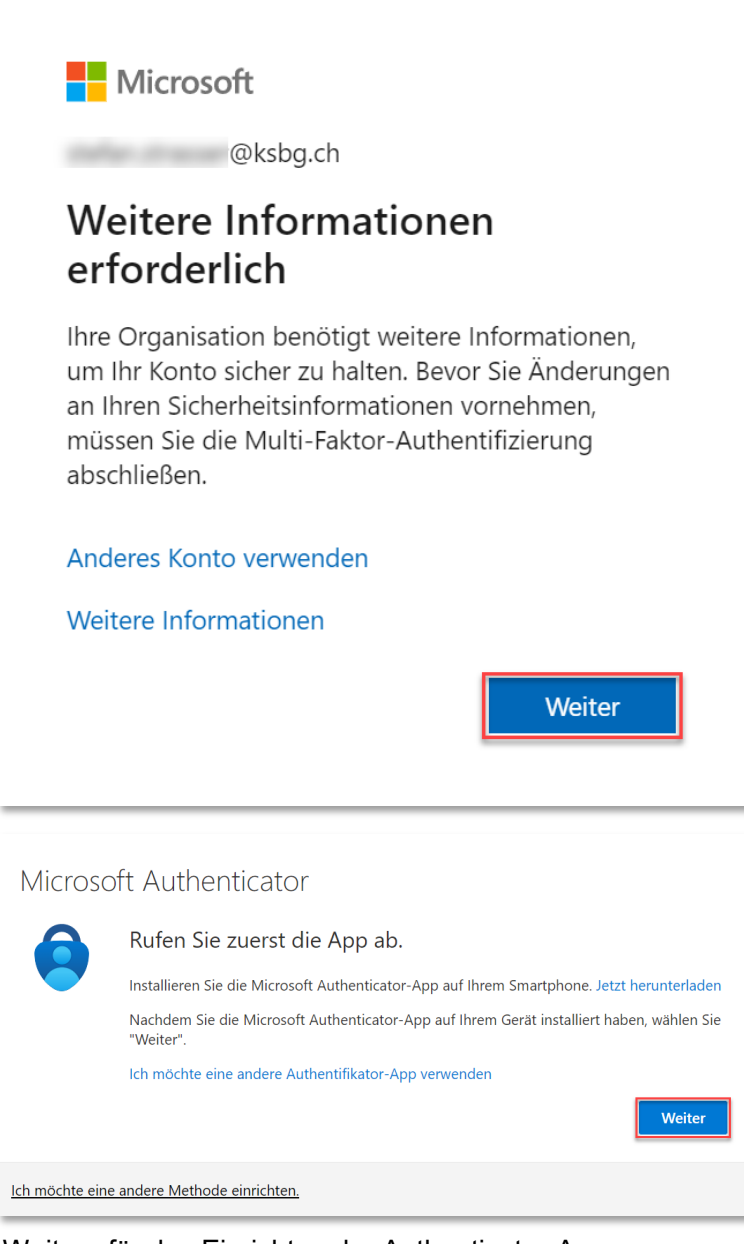

«Weiter» für das Einrichten der Authenticator-App. «Ich möchte eine andere Methode einrichten» für Telefon.

Authenticator-App auf dem Smartphone installieren.

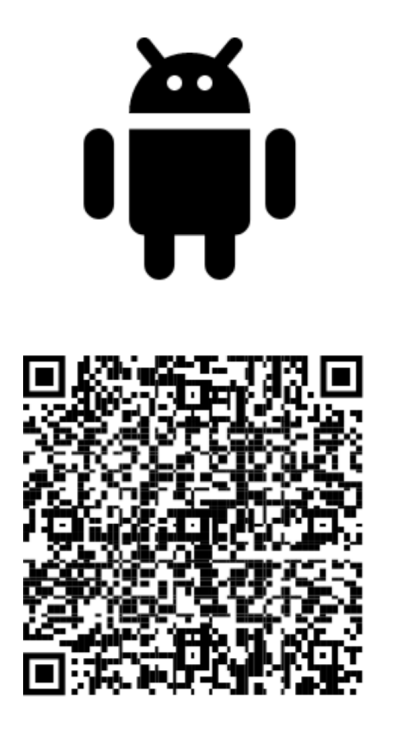

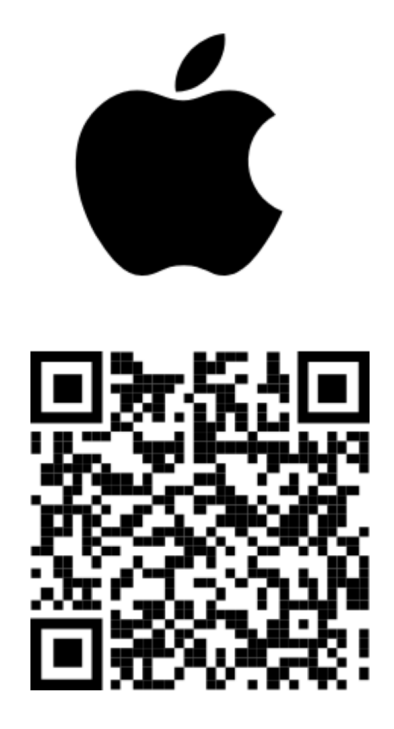

#### **Google Play App Store** Auf dem Smartphones für die Authenticator-App die Push-Benachrichtigungen zulassen.

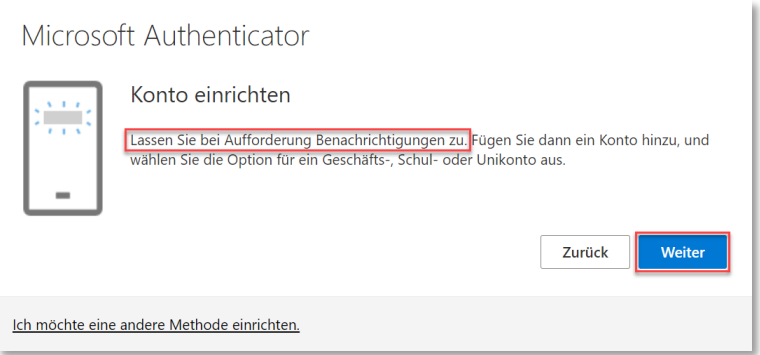

Auf dem Smartphone die Authenticator-App öffnen.

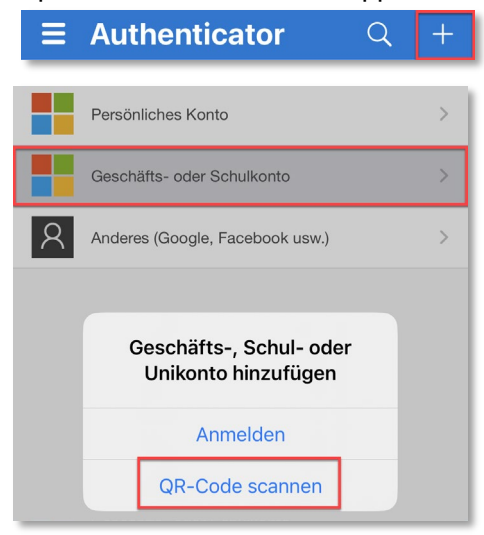

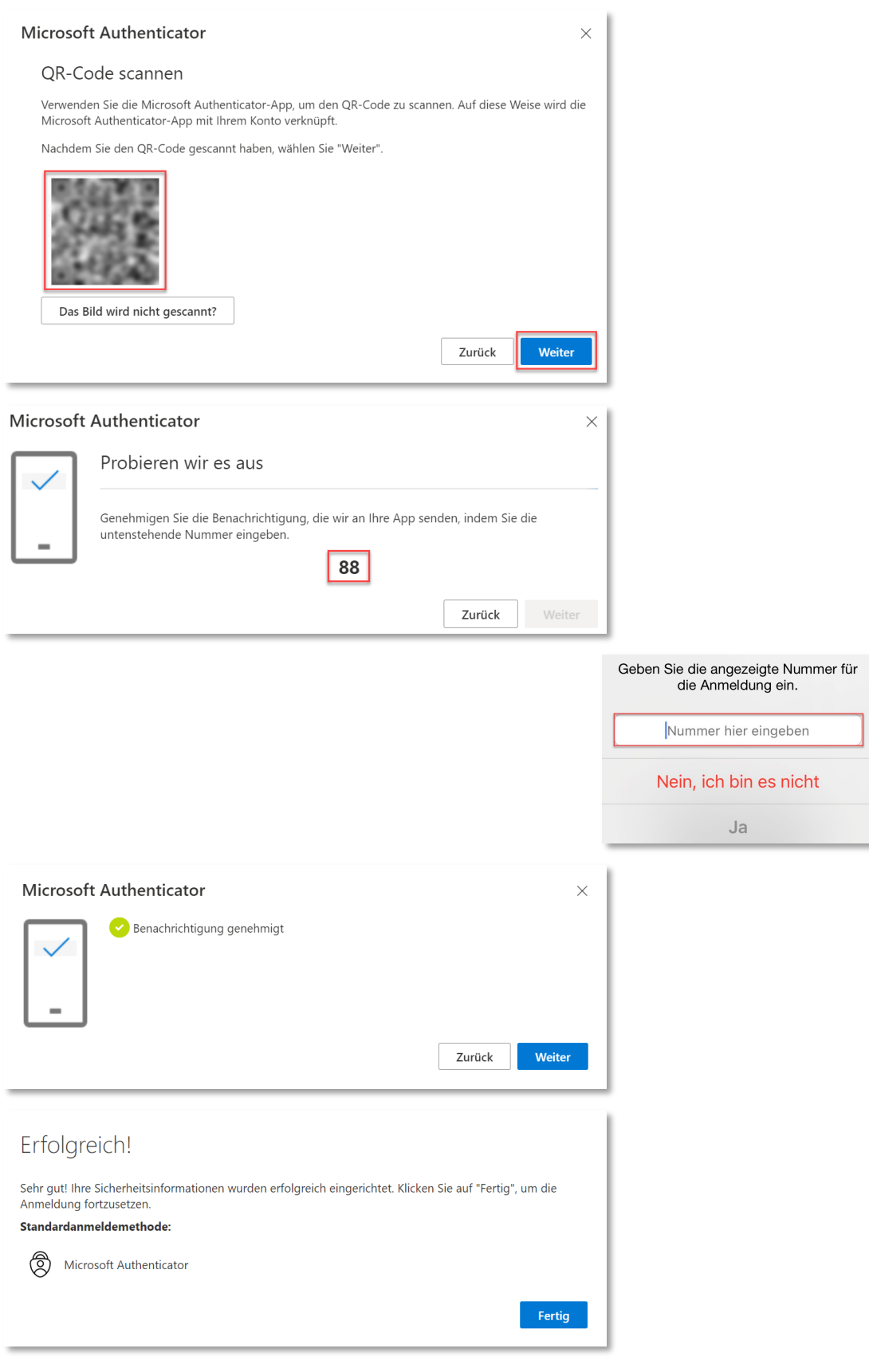

Empfohlen wird die Einrichtung der beiden Methoden Telefo[n4](#page-5-0) und Authenticator-App[5](#page-5-1) sowie die automatische Sicherung der Kontoanmeldeinformationen in der Authenticator-App[6](#page-5-2).

<span id="page-5-0"></span> <sup>4</sup> Siehe «4. Methode «Telefon» einrichten (empfohlen)» in dieser Anleitung.

<span id="page-5-1"></span><sup>5</sup> Siehe «5. Methode «Authenticator-App» einrichten (empfohlen)» in dieser Anleitung.

<span id="page-5-2"></span> $^6$  Siehe «8. Kontoanmeldeinformationen in der Authenticator-App sichern» in dieser Anleitung.

### <span id="page-6-0"></span>**3. Anpassen und prüfen der Multifaktor-Authentifizierung (MFA)**

Unter [My Account \(microsoft.com\)](https://myaccount.microsoft.com/) kann das Microsoft-Konto der Schule verwaltet werden.

Über die Kachel Sicherheitsinformationen lassen sich …

#### … Anmeldemethoden für die Multifaktor Authentifizierung (MFA) hinzufügen.

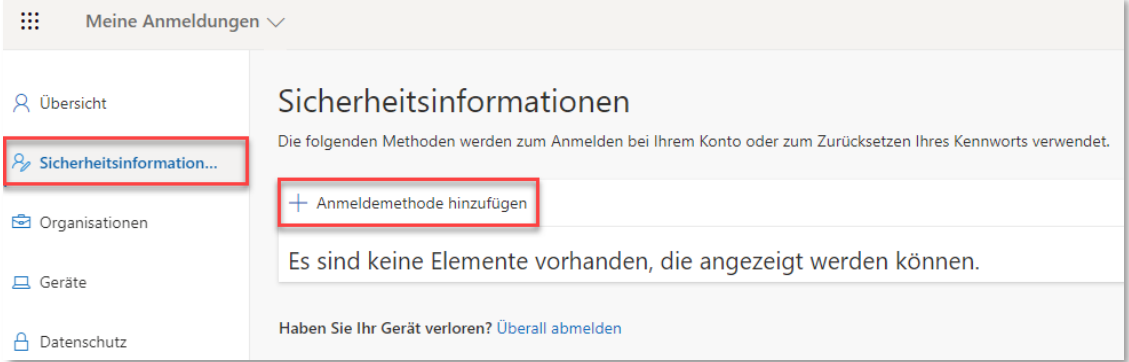

#### … die Einstellungen prüfen und allenfalls anpassen.

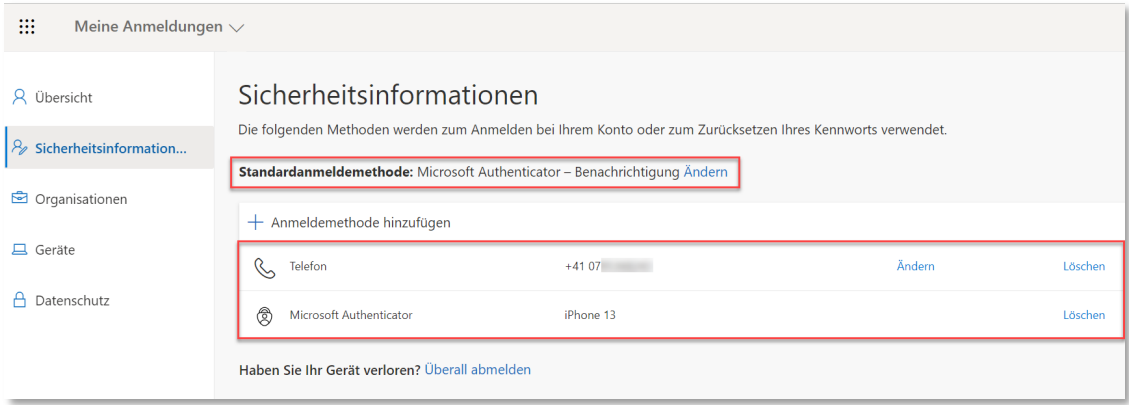

Empfohlen wird die Einrichtung der beiden Methoden Telefon<sup>7</sup> und Authenticator-App<sup>[8](#page-6-2)</sup> sowie die automatische Sicherung der Kontoanmeldeinformationen in der Authenticator-App[9](#page-6-3).

«Microsoft Authenticator» als Standardanmeldemethode verkürzt das Anmeldeverfahren $10$ .

Der Vorgang ist zeitkritisch - alle Schritte müssen direkt hintereinander erfolgen.

-

<sup>7</sup> Siehe «4. Methode «Telefon» einrichten (empfohlen)» in dieser Anleitung.

<span id="page-6-2"></span><span id="page-6-1"></span><sup>8</sup> Siehe «5. Methode «Authenticator-App» einrichten (empfohlen)» in dieser Anleitung.

<span id="page-6-3"></span><sup>&</sup>lt;sup>9</sup> Siehe «8. Kontoanmeldeinformationen in der Authenticator-App sichern» in dieser Anleitung.

<span id="page-6-4"></span><sup>10</sup> Siehe «7. Anmeldung an einem Dienst mit MFA» in dieser Anleitung.

### <span id="page-7-0"></span>**4. Methode «Telefon» einrichten (empfohlen)**

Der Vorgang ist zeitkritisch - alle Schritte müssen direkt hintereinander erfolgen.

### [My Account \(microsoft.com\)](https://myaccount.microsoft.com/)

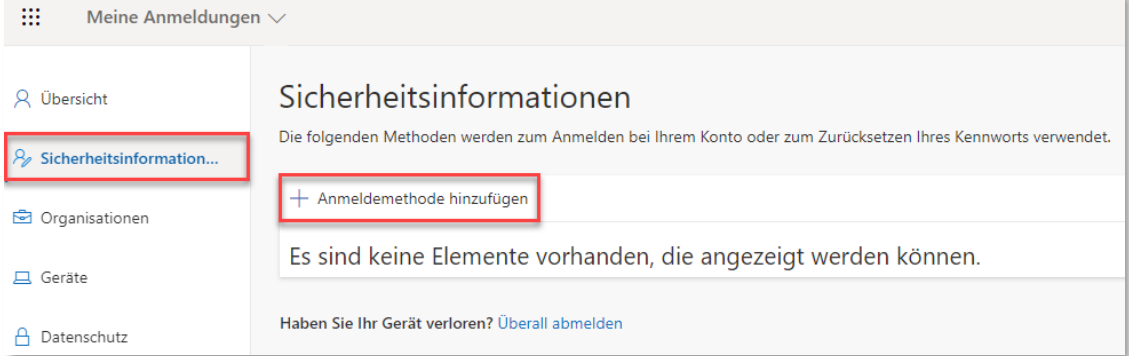

Nicht «Telefon (geschäftlich)» und nicht «Alternative Telefonnummer» wählen.

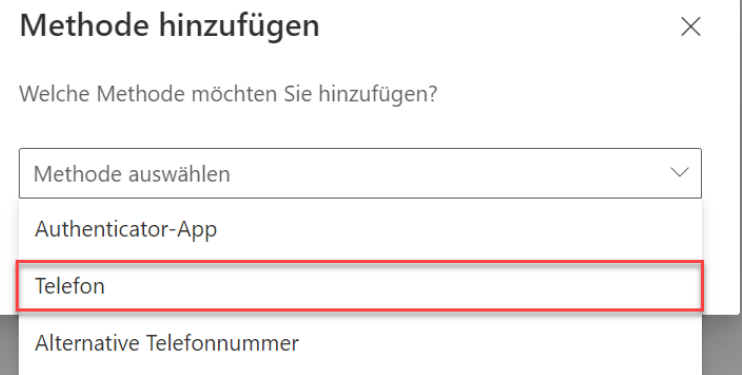

#### Mit «Hinzufügen» bestätigen.

Telefonnummer im Format «079 123 45 67» eingeben.

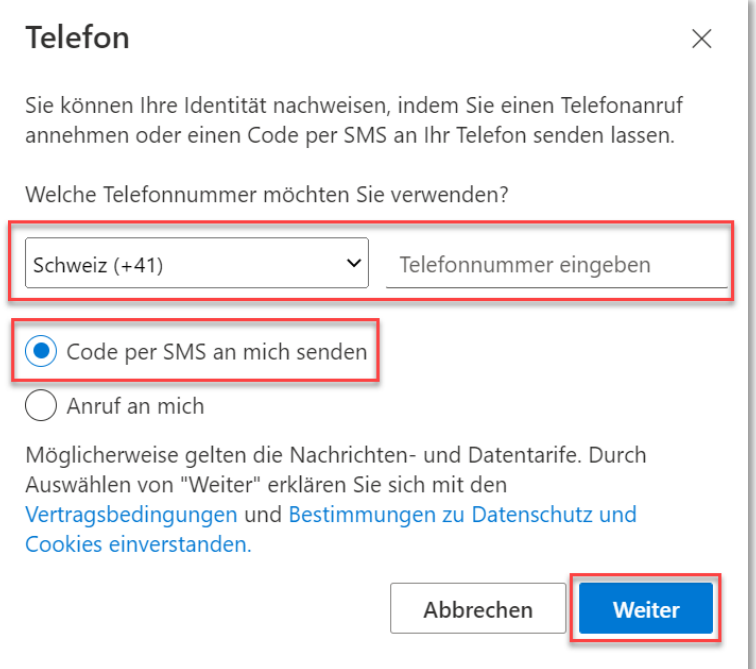

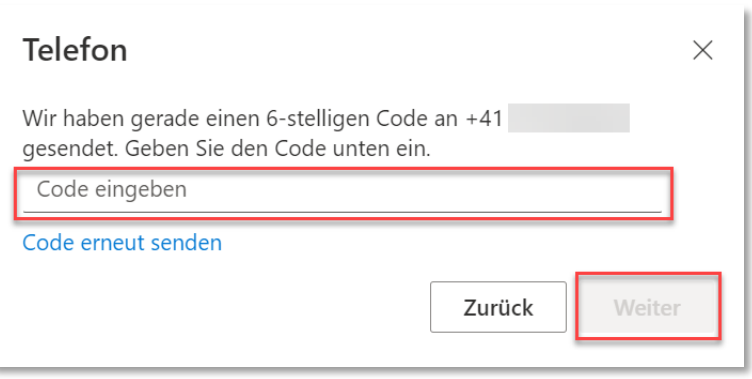

Per SMS erhaltenen Code eingeben.

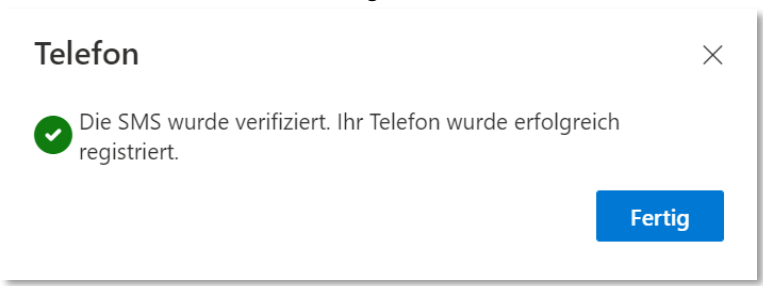

### <span id="page-9-0"></span>**5. Methode «Authenticator-App» einrichten (empfohlen)**

Falls die Einrichtung der Authenticator-App bereits über «2. Multifaktor-Authentifizierung (MFA) einrichten» erfolgt ist, kann dieser Punkt übersprungen werden.

Der Vorgang ist zeitkritisch - alle Schritte müssen direkt hintereinander erfolgen.

Authenticator-App auf dem Smartphone installieren.

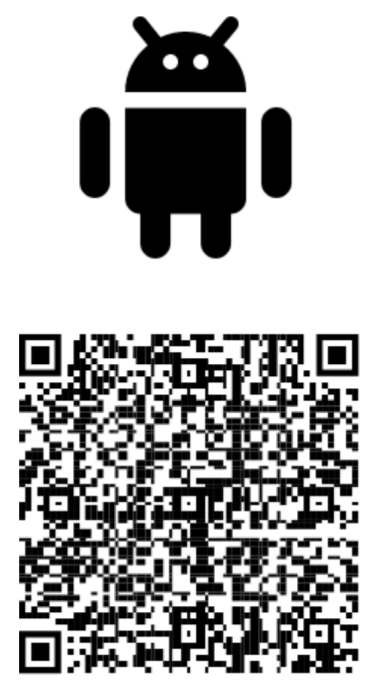

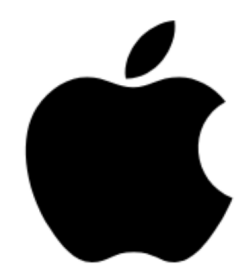

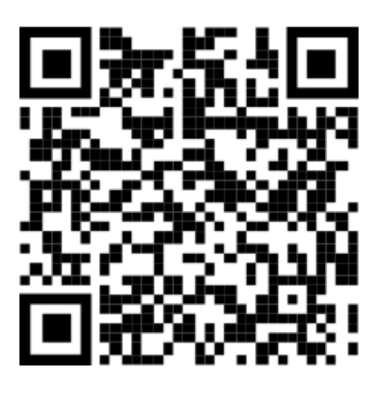

**Google Play App Store** Auf dem Smartphones für die Authenticator-App die Push-Benachrichtigungen zulassen.

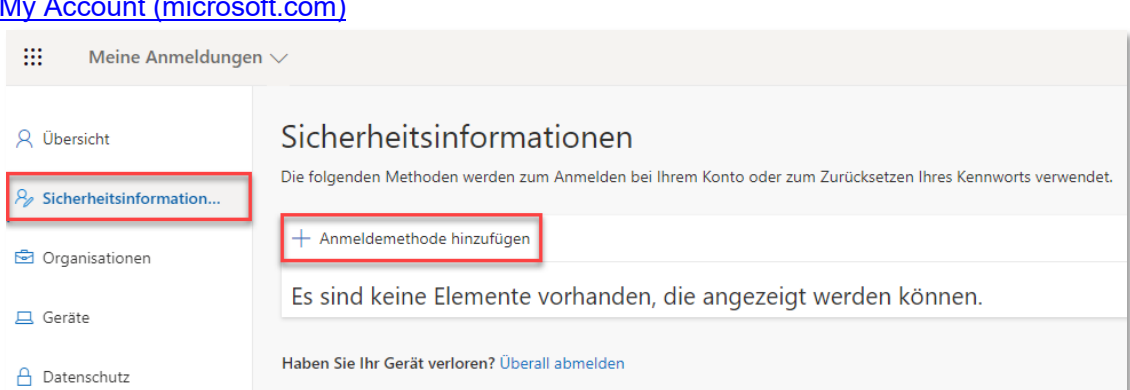

### [My Account \(microsoft.com\)](https://myaccount.microsoft.com/)

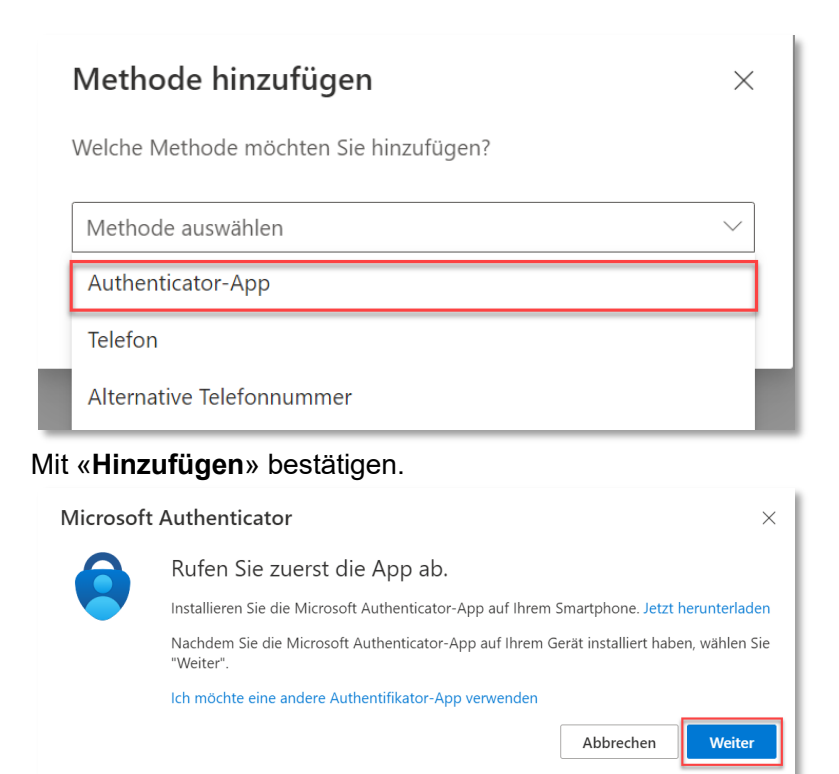

Auf dem Smartphones für die Authenticator-App die Push-Benachrichtigungen zulassen.

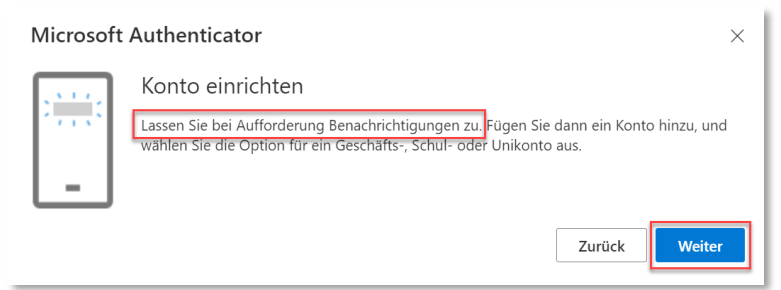

Auf dem Smartphone die Authenticator-App öffnen.

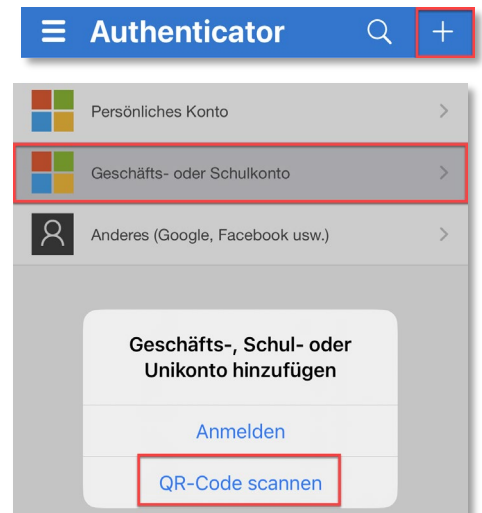

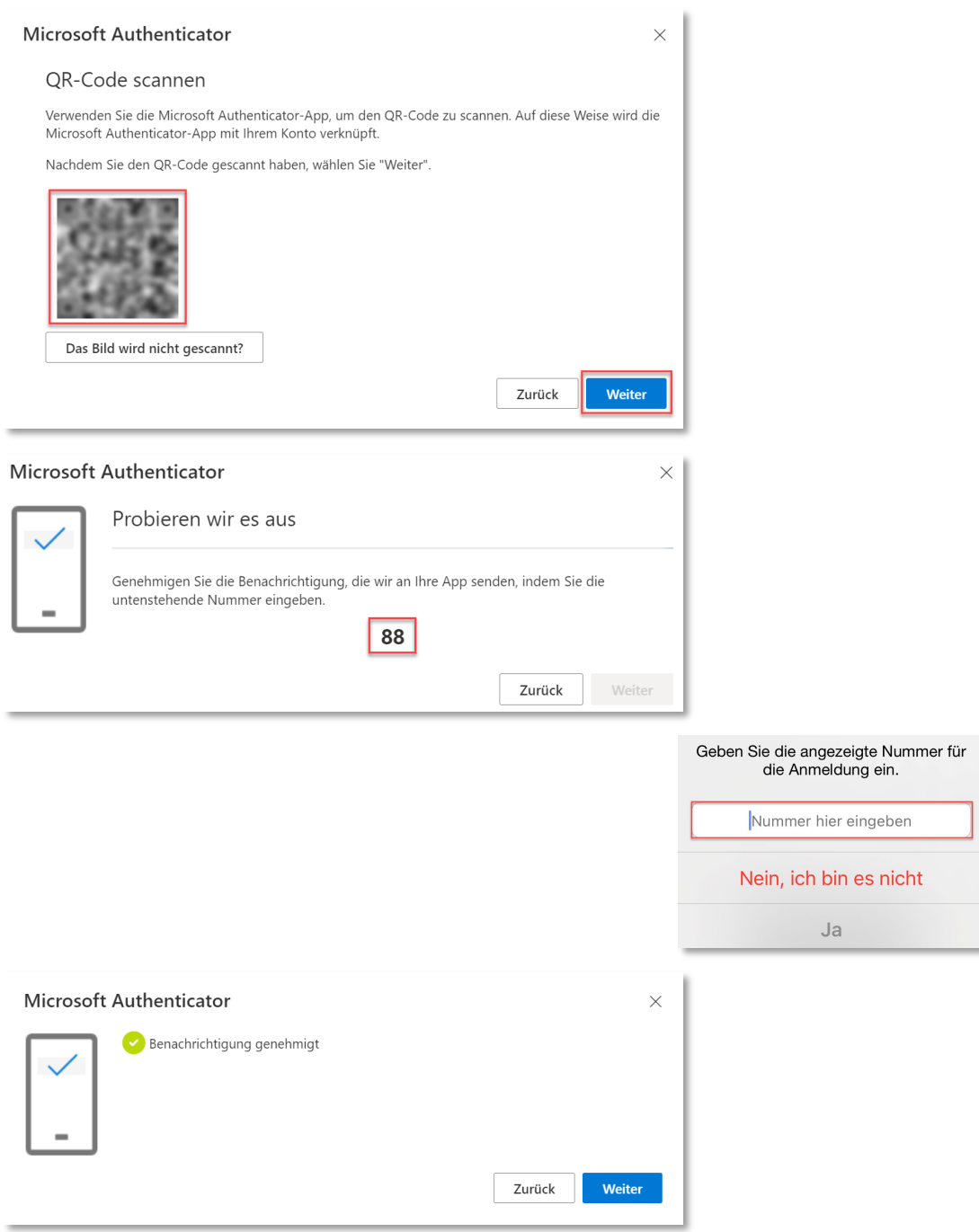

Prüfen, ob die beiden Methoden «Telefon» und «Microsoft Authenticator» eingerichtet  $sind^{11}$ .

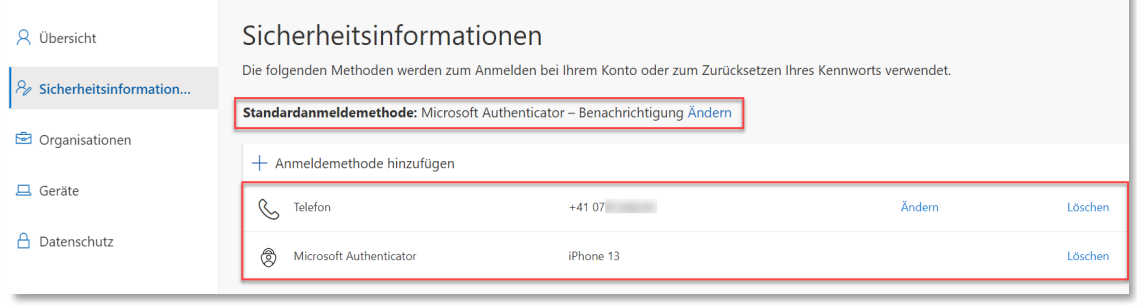

<span id="page-11-0"></span> <sup>11</sup> Siehe «3. Anpassen und prüfen der Multifaktor-Authentifizierung (MFA)» in dieser Anleitung.

### <span id="page-12-0"></span>**6. Methode «Alternative Telefonnummer» einrichten (nicht empfohlen)**

Der Vorgang ist zeitkritisch - alle Schritte müssen direkt hintereinander erfolgen.

Ist kein Gerät vorhanden, mit dem die empfohlenen Methode «Authenticator-App» oder «Telefon» verwendet werden können, steht als dritte Möglichkeit der Anruf durch Microsoft zur Verfügung. Die für den Anruf benötigte Telefonnummer kann eine Festnetz- wie auch eine Mobilenummer sein.

Als Anmeldemethode «Alternative Telefonnummer» hinzufügen.

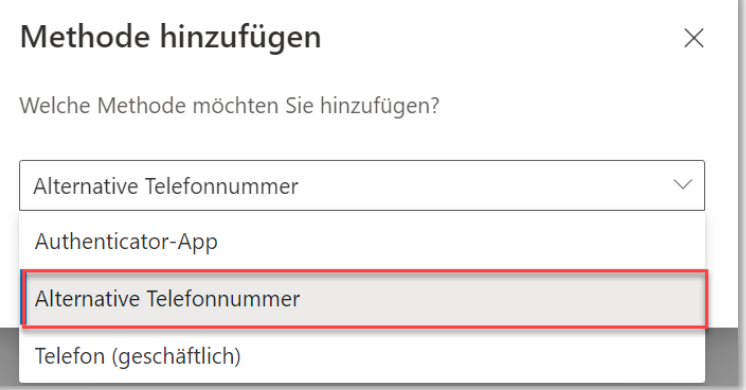

Telefonnummer im Format «071 234 56 78» eingeben.

Es erscheint der Meldung: «We're calling +41 71 123 45 67 now».

Auf dem angerufenen Telefon wird ein Anruf einer Nummer aus den USA angezeigt. (beispielsweise +1 (855) 330-8653).

Den Anruf entgegennehmen und die Einrichtung durch Drücken der # Raute-Taste auf dem angerufenen Telefon bestätigen.

Die erfolgreiche Registrierung der Telefonnummer wird von der Telefonstimme bestätigt.

Es erscheint der Hinweis, dass das Telefon erfolgreich registriert wurde.

### <span id="page-13-0"></span>**7. Anmeldung an einem Dienst mit MFA**

Ist als Standardanmeldemethode «Telefon – SMS an  $\dots$ », hinterlegt<sup>[12](#page-13-1)</sup>, ist die gewünschte Methode zu wählen.

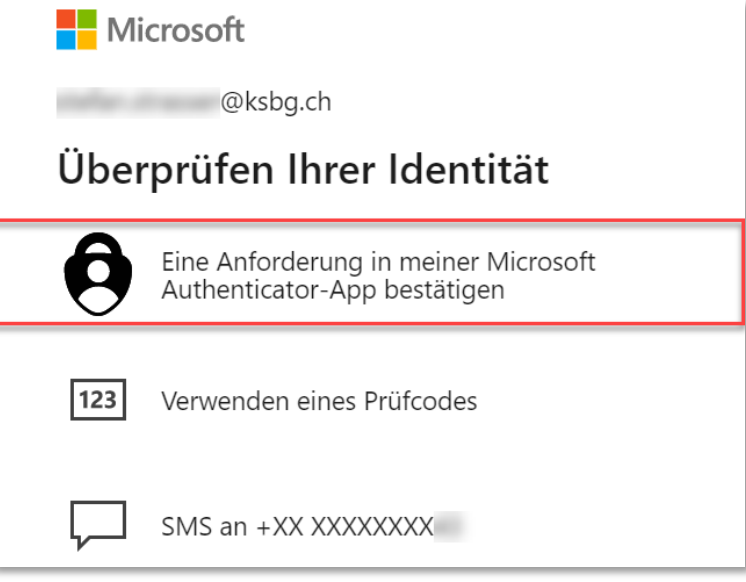

Ist als Standardanmeldemethode «Microsoft Authenticator» hinterlegt<sup>13</sup>, kann direkt die Anmeldeanforderung bestätig werden.

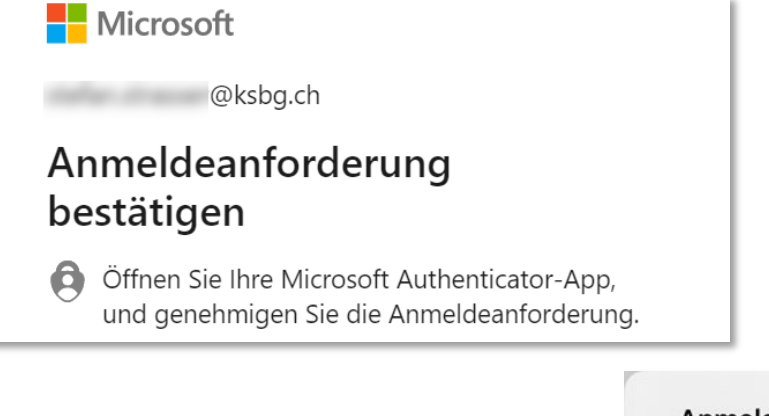

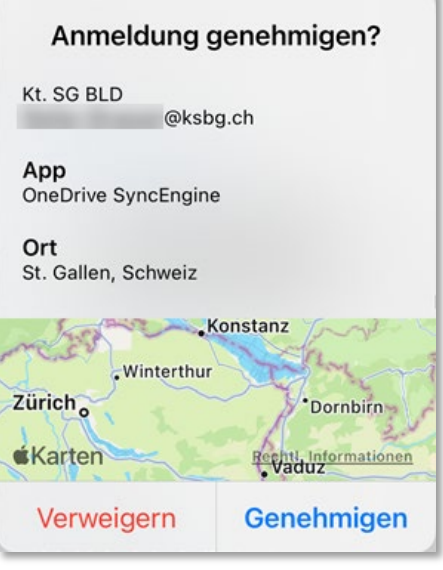

<sup>&</sup>lt;sup>12</sup> Siehe «3. Anpassen und prüfen der Multifaktor-Authentifizierung (MFA)» in dieser Anleitung.

<span id="page-13-2"></span><span id="page-13-1"></span><sup>&</sup>lt;sup>13</sup> Siehe «3. Anpassen und prüfen der Multifaktor-Authentifizierung (MFA)» in dieser Anleitung.

### <span id="page-14-0"></span>**8. Kontoanmeldeinformationen in der Authenticator-App sichern**

Empfohlen wird die Einrichtung der beiden Methoden Telefon<sup>14</sup> und Authenticator-App<sup>[15](#page-14-2)</sup> sowie die automatische Sicherung der Kontoanmeldeinformationen in der Authenticator-App<sup>16</sup>.

Sichern und Wiederherstellen [von Kontoanmeldeinformationen in der Authenticator-App -](https://support.microsoft.com/de-de/account-billing/sichern-und-wiederherstellen-von-kontoanmeldeinformationen-in-der-authenticator-app-bb939936-7a8d-4e88-bc43-49bc1a700a40)  [Microsoft-Support](https://support.microsoft.com/de-de/account-billing/sichern-und-wiederherstellen-von-kontoanmeldeinformationen-in-der-authenticator-app-bb939936-7a8d-4e88-bc43-49bc1a700a40)

<sup>&</sup>lt;u>.</u> <sup>14</sup> Siehe «4. Methode «Telefon» einrichten (empfohlen)» in dieser Anleitung.

<span id="page-14-2"></span><span id="page-14-1"></span><sup>15</sup> Siehe «5. Methode «Authenticator-App» einrichten (empfohlen)» in dieser Anleitung.

<span id="page-14-3"></span><sup>&</sup>lt;sup>16</sup> Siehe «8. Kontoanmeldeinformationen in der Authenticator-App sichern» in dieser Anleitung.

## <span id="page-15-0"></span>**9. Kontoanmeldeinformationen aus der Authenticator-App löschen**

Nicht mehr benötigte Eintrage im Authenticator können gelöscht werden.

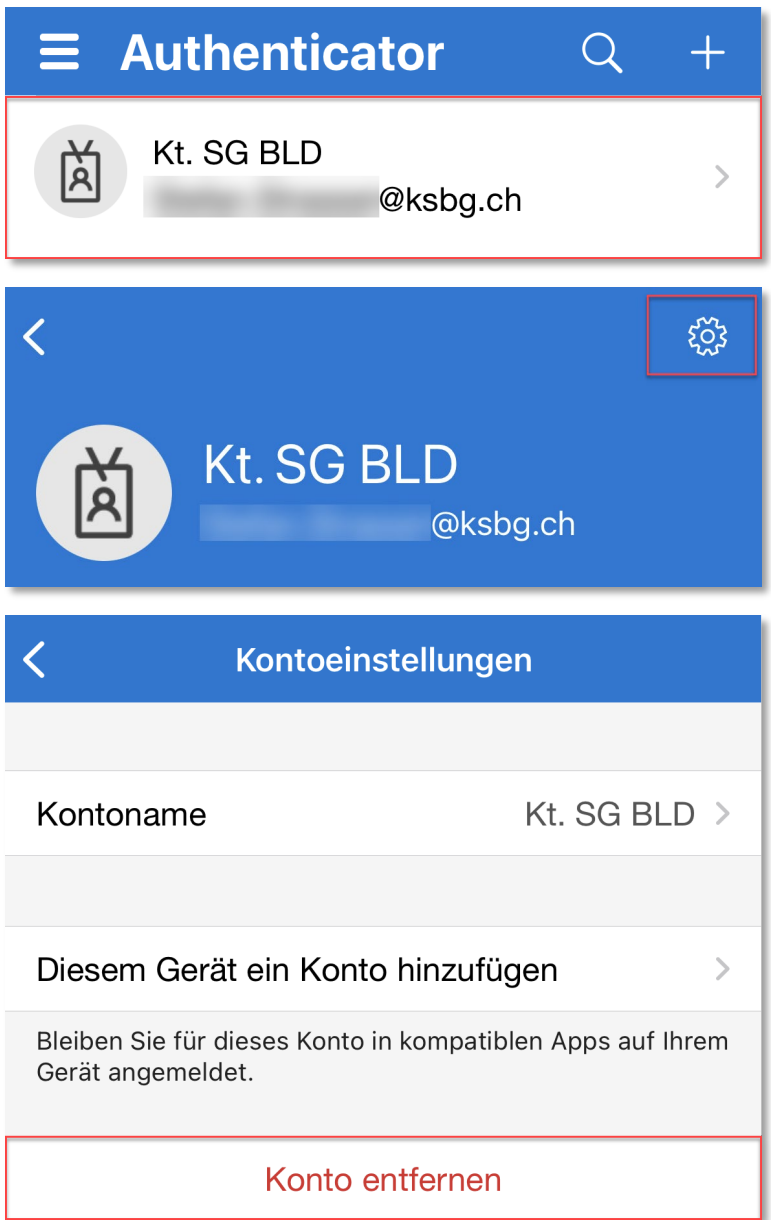